# **Quick Start Guide** VVX 500/600

 $\leftrightarrow$ Đ.

5:31 PM  $\infty$ 

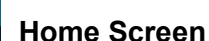

Displays messages, settings, and information.

Available any time

# බ $\,\sigma$ Thursday, March 31  $k^{\frac{7}{4}}$ End Call Transfer Confrnc More 8:57 AM

Madison Hobbs Read Peters

lew Call Directory Forward DND More

**To:Brad Peters** 

Hold End Call Transfer Confrnc

ا ۲uesday, April 12 Ajith Seifu

 $2:43$  PM<br>1 missed call

 $5.47$ 

 $\textcircled{\scriptsize{\textcircled{\tiny{1}}}}$ 

Lauryn Gates Carson Davis

 $\odot$   $\odot$ 

Line:3607

n) 54

2 3607

# **Calls Screen**

Displays all active and held calls.

Available when there is an active or held call.

# **Lines Screen**

Displays phone lines, favorites, and conditional soft keys.

Available any time

## **Active Call Screen**

Displays active call and any call control options.

Available when active call is in progress.

# **Switch Between Phone Screens**

View any screen on phone from other screens. **Switch screens:**

- $\triangleright$  Press  $\textcircled{u}$  to view Home, Lines, Calls, or Active Call screens.
- $\triangleright$  When an active call is in progress, swipe the screen from left to right to view the Lines screen.

# **Answer Calls**

Answer calls via handset, headset, or speakerphone.

### **To answer a call:**

- $\triangleright$  Pick up handset.
- $\triangleright$  Press  $\mathbf{\mathbb{O}}$ .
- **▶ Press ① or tap Answer.**

# **Hold and Resume Calls**

Multiple calls can be on hold at one time.

## **Place call on hold:**

Tap **Hold**.

## **Resume held call:**

Tap **Resume**

# **Place Calls**

There can only be one active call in progress on the phone. **To place a call:**

- $\triangleright$  Pick up handset, press  $\bigcirc$  or  $\bigcirc$ , enter phone number, and tap  $\sim$  .
- $\triangleright$  Enter phone number, tap  $\mathbf{C}$ , pick up handset, and press  $\mathbf{\Theta}$  or  $\mathbf{\Theta}$
- $\triangleright$  Press Line key, enter phone number, and tap  $\blacksquare$ .
- $\triangleright$  Tap **New Call**, enter phone number, and tap  $\begin{array}{c} \hline \hline \end{array}$ .
- **►** Select a **Favorite** from home screen.
- **▶ Select contact from Recent Calls.**
- Select contact from **Contact Directory.**

## **End Calls**

To end a held call, the call must first be resumed.

## **End an active call:**

 $\rhd$  Place handset in cradle, press  $\bigcircled{\textbf{0}}$  or  $\bigcircled{\textbf{0}}$ , or tap **End Call**.

**End a held call:**

Tap **Resume > End Call**

## **Transfer Calls**

Calls can be transferred to any contact. **Transfer a call:**

- Press **Transfer** key.
- Press **More > Blind** or **More > Consultative** o Choose **Blind** or **Consultative**
- $\triangleright$  Dial a number or choose a contact.
	- o For **Blind**, call is transferred immediately.
	- o For **Consultative**, tap **Transfer** after call is
	- established to complete transfer.

# **View Recent Calls**

View placed, received, and missed calls. **To view recent calls:**

## Tap **D** or **Directories > Recent Calls**

## **Enable Do Not Disturb**

Enable Do Not Disturb when unavailable to receive calls.

## **Enable or disable Do Not Disturb:**

On Home Screen, tap **DND**.

DND icon  $\bigodot$  displays on line key and in status bar.

## **Listen to Voicemail**

Number of new messages display on message icon  $\omega$ . **Listen to voicemail:**

- 1 Tap or **Messages**.
- 2 Tap **Message Center > Connect**.

Follow the prompts.

# **Forward Calls**

Single or all call(s) can be forwarded to a contact.

### **Forward single incoming call:**

- 1. On **Incoming Call** screen, tap **Forward**
- 2. Enter contact's number and tap **Forward**.

## **Forward** *all* **incoming calls:**

- 1. Tap **Forward**.
- 2. If there is more than one line, select a line.
- 3. Choose either **Always**, **No Answer**, or **Busy**. If **No Answer** is chosen, enter number of rings before call is forwarded.

Vonage®

4. Enter a contact's number and tap **Enable**.

### **Disable call forwarding:**

- 1. Tap **Forward**.
- 2. If there is more than one line, select a line.
- 3. Choose forwarding type and tap **Disable**

# **Initiate Conference Call**

Add two contacts to begin three-way conference call.

### **To initiate a conference call:**

- 1. Call a contact.
- 2. Tap Conference and call next contact.
- 3. When contact answers, tap Conference.
- 4. Active or held calls can be joined into a conference call.

#### **To join two calls into a conference call:**

On the Calls screen, tap Join

## **Hold a Conference Call**

Held conference calls can include one or all participants:

### **Hold** *all* **conference participants**:

Tap **Hold**.

### **Hold individual participants**:

Highlight a participant and select **Hold**.

## **View Contact Directory**

View and add contacts to Contact Directory.

**View Contact Directory:**

**Handle Video Calls**

**Start resending video:** Tap **Video > Start Video**.

### Tap **Directories > Contact Directory**.

Video can be received during calls (if enabled). If VVX Camera is attached to phone, video can also be sent.

©2019 VONAGE. | VVX 500/600 5.7.0 or later

### **Add contact to Contact Directory:**

**Stop sending video during a call:** Tap **Video > Stop Video**.

1. In Contact Directory, tap  $\blacksquare$ . Enter contact's information and tap **Save**.